# DegreeWorks Reference Guide

Truman State University

# Table of Contents

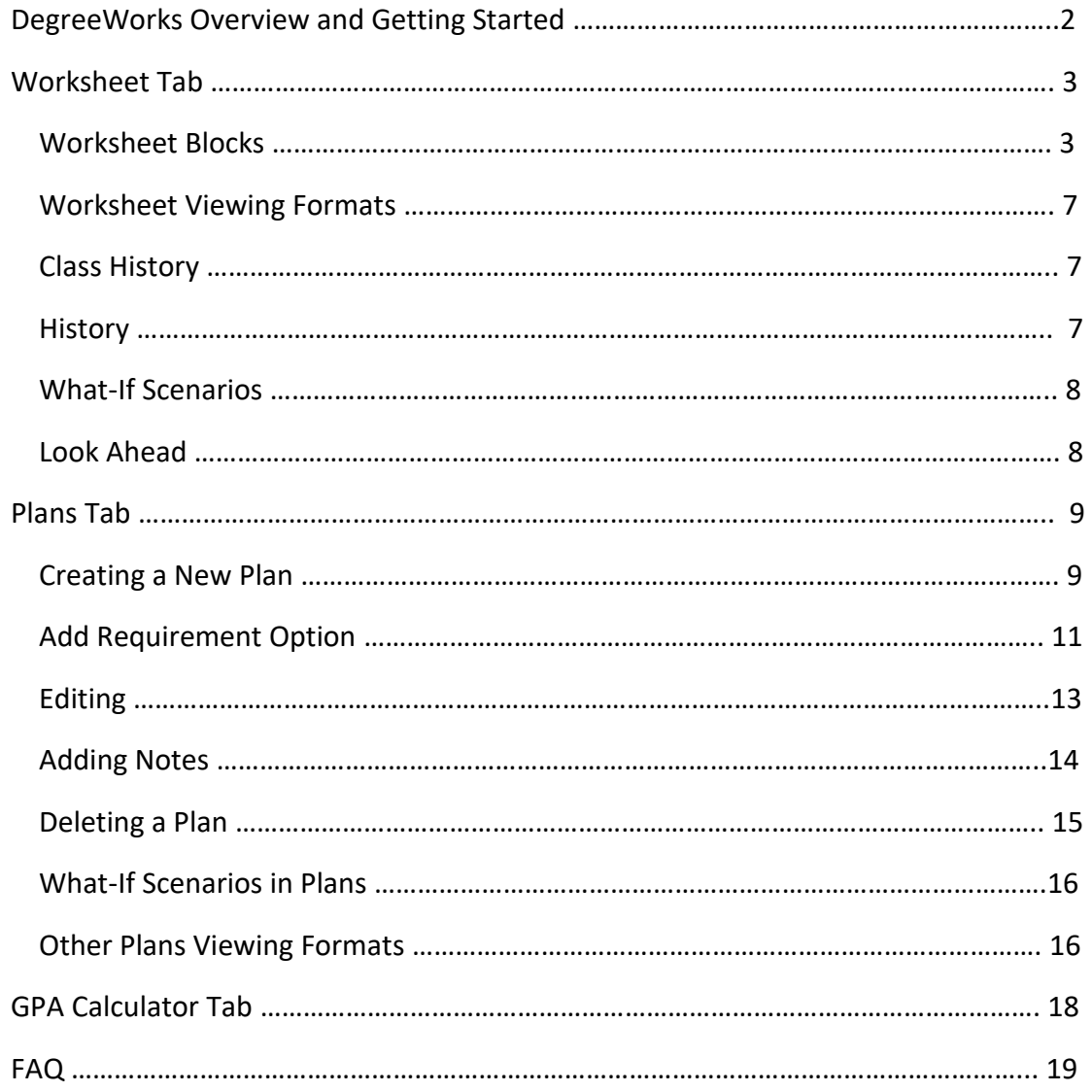

# **DegreeWorks Overview and Getting Started**

DegreeWorks is designed to assist students and advisors with planning, and tracking degree progress. A DegreeWorks audit will show completed, in-progress classes, and what requirements still remain. It neatly organizes requirements into blocks so that requirements met and still needed can easily be identified. DegreeWorks can also be used to perform What-If scenarios. What-if scenarios will analyze how requirements would change and how completed credits would be applied to a different or additional major, minor, or concentration. Additional features in DegreeWorks include: a class history, look-ahead function, planner, ability to add notes, and a GPA calculator.

# Benefits of DegreeWorks

- Up to the date analysis of progress toward degree completion
- Easily identify which courses have been at taken at Truman or transferred, which count toward requirements and electives, and what's still needed to complete degree
- View course pre-requisites
- Reduces errors, paper, and the need for manual checklists
- Confirms major, classification, and GPA
- What-if feature that shows how requirements would change if the student were to change their program

# **Getting Started**

**DegreeWorks** can be accessed through **TruView**.

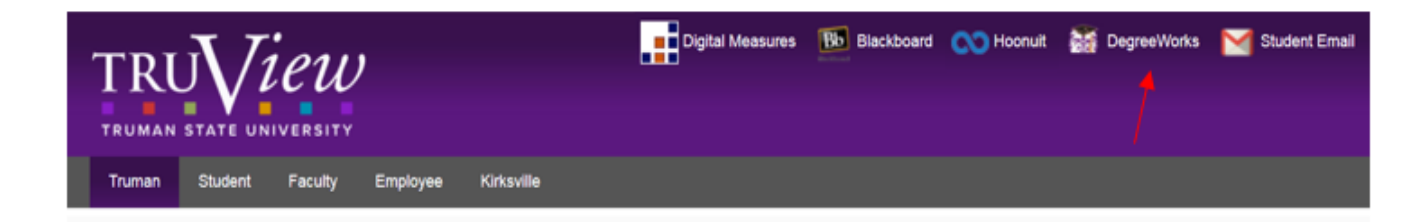

# **The Worksheet Tab**

The **Student View** under the **Worksheet** tab is the default page. The first section, contains key information such as the student's major, classification, GPA, etc.

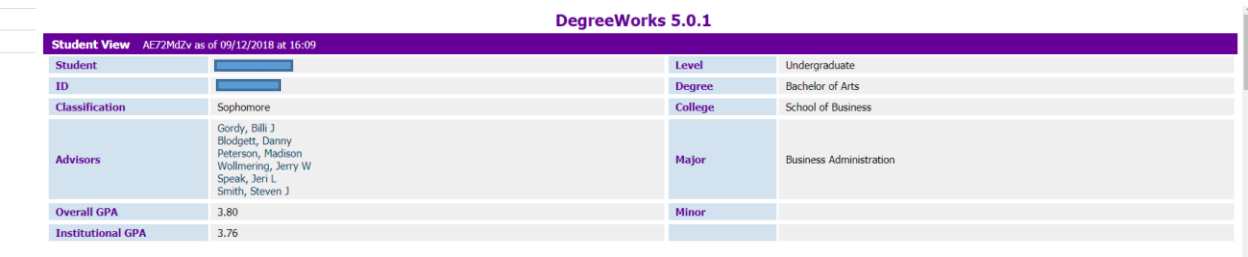

- **Student Name:** A hyperlink is available to open up the default email program to start an email
- **ID:** Displays Truman Banner ID
- **Classification:** Based on current hours earned, doesn't include in-progress hours
- **Advisors:** The primary advisor is listed first. Only one primary advisor can be assigned, others listed are co-advisors, advisors for a second major and/or minor, and others with informal access. A hyperlink is available to open up the default email program to start an email.
- **Overall GPA**
- **Institutional GPA**
- **Level**
- **Degree**
- **College**
- **Major**
- **Minor**

#### **Worksheet Blocks**

This first block contains a summary of progress toward degree completion. A green checkmark indicates the requirement is complete. A blue squiggly indicates that the requirement will be met at the end of the current semester. Credits applied includes in-progress hours. Audits can be processed to not include in-progress hours by unchecking the include in-progress and include preregistered classes boxes and clicking on the **Process New** button.

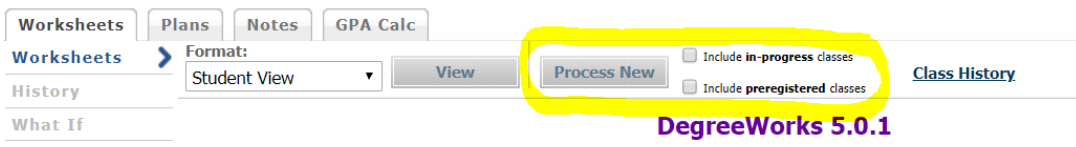

The still needed sections contain hyperlinks that will quickly move to that area of the audit.

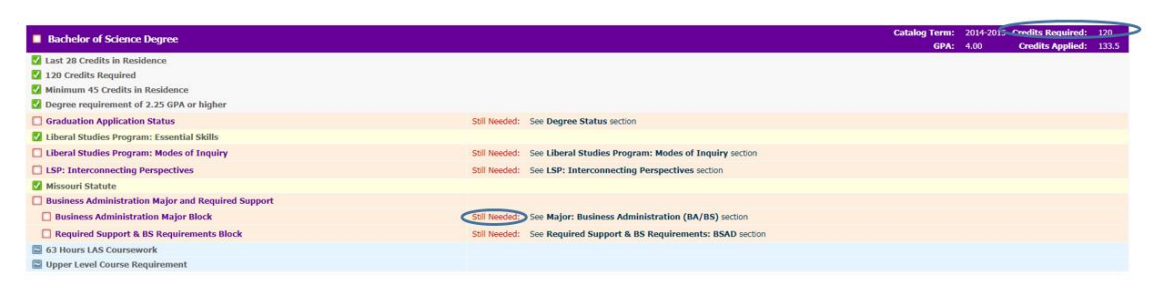

The **Degree Status** block indicates whether or not the student has applied to graduate. If the student has applied, this section will show the degree is pending. This doesn't mean the graduation application has been reviewed, but just that there is an application on file. An email will be sent to the student and advisor once the application has been reviewed.

The degree status will change to awarded once the degree has been conferred.

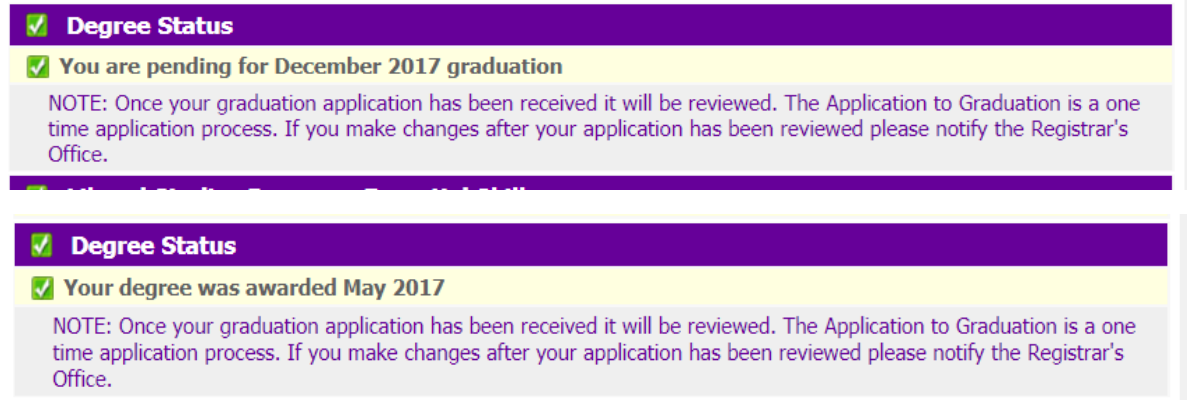

#### The next blocks contain the LSP and Missouri Statute requirements for the degree.

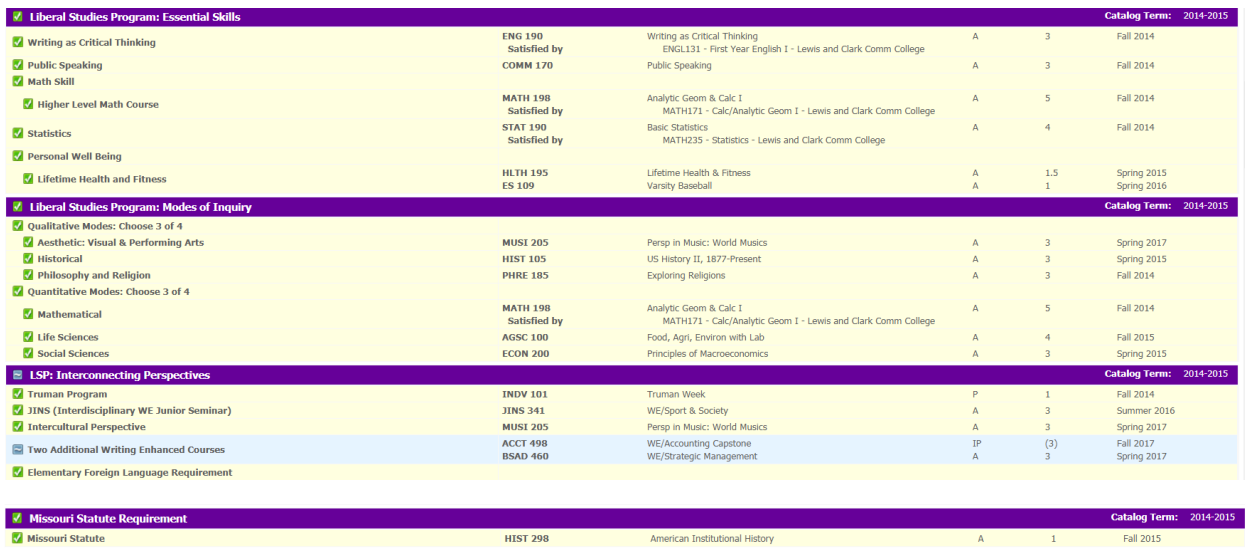

Major requirements along with Required Support, and BA or BS Requirements are found in the next blocks. In the audit, if the course number has an asterisk after it, the course has a prerequisite. Clicking on the course number will display the pre-requisite requirement and attribute information.

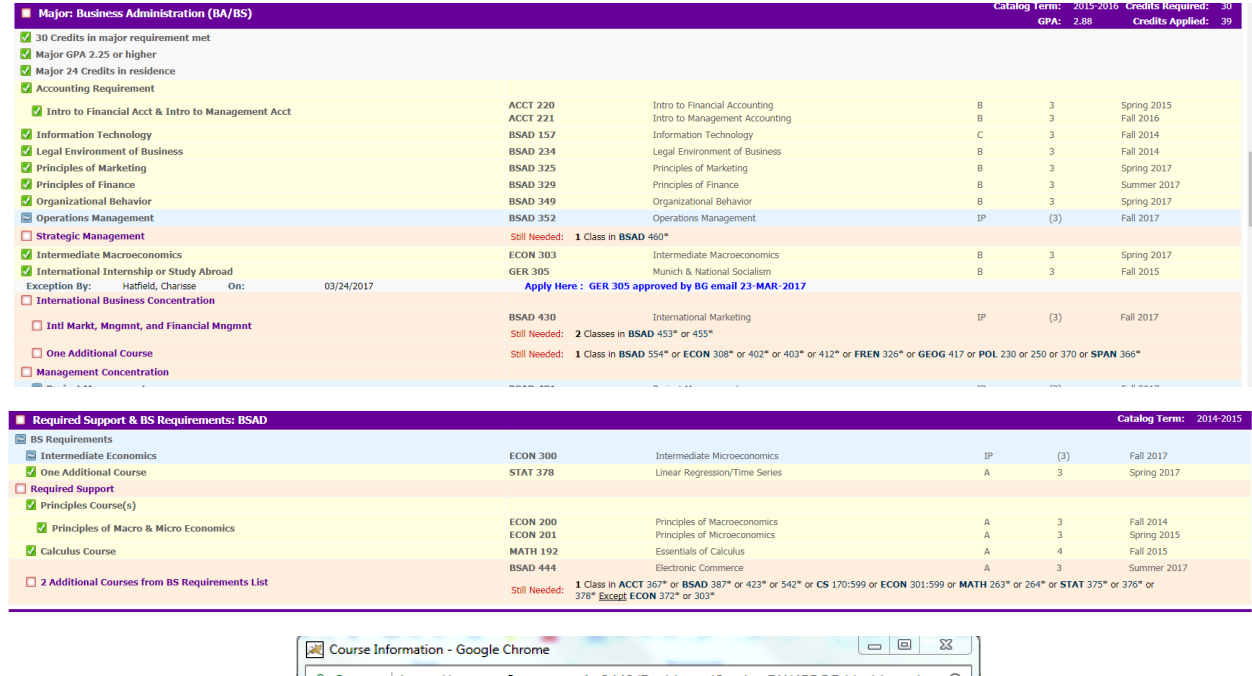

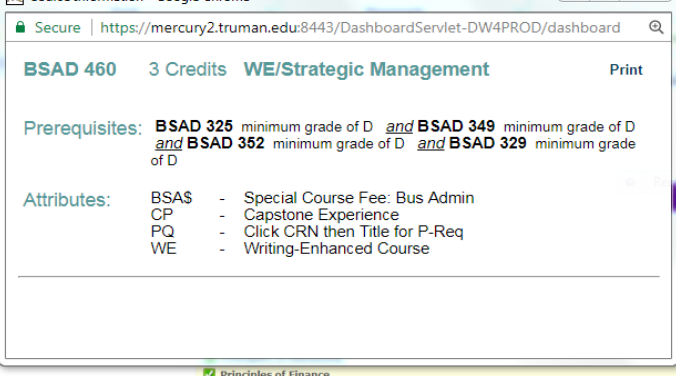

If a student is pursuing a minor, it will be in the next block.

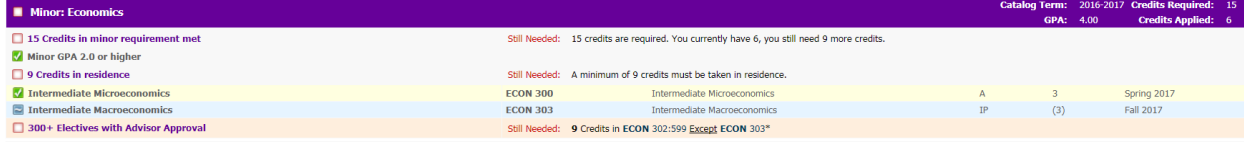

Truman students are required to complete 63 hours of Liberal Arts and Sciences. These courses will be displayed in the LAS block, along with the number of LAS hours still needed.

40 hours of upper-level credit is required as well. These credits are tracked in the upper-level block.

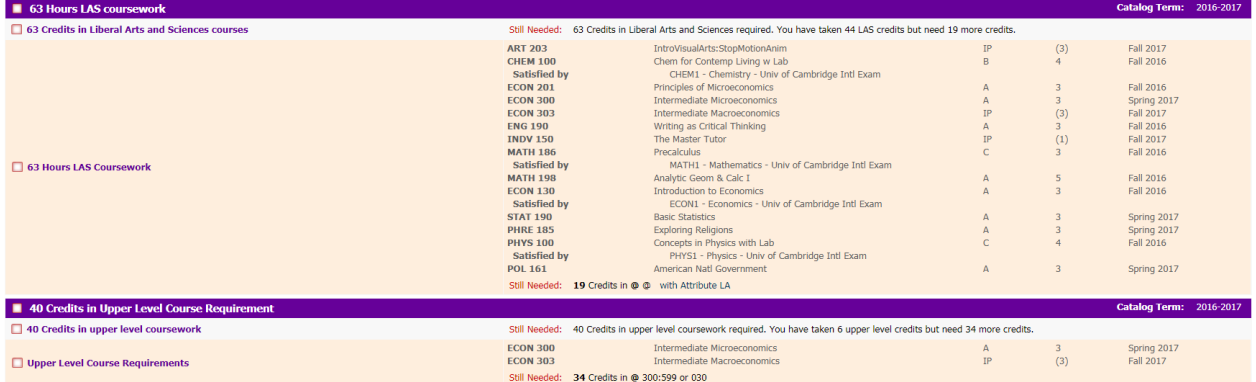

The final blocks contain fall through courses (free electives), insufficient, in-progress classes, and not counted courses. The fall through courses are not being used toward specific course requirements, but may count toward overall credits. Fall through courses will alert students and advisors of courses not being applied to the degree. The insufficient area will list courses that are not awarded credit such as withdrawals, failures, and repeats. The in-progress block will show courses that are currently in-progress but not complete.

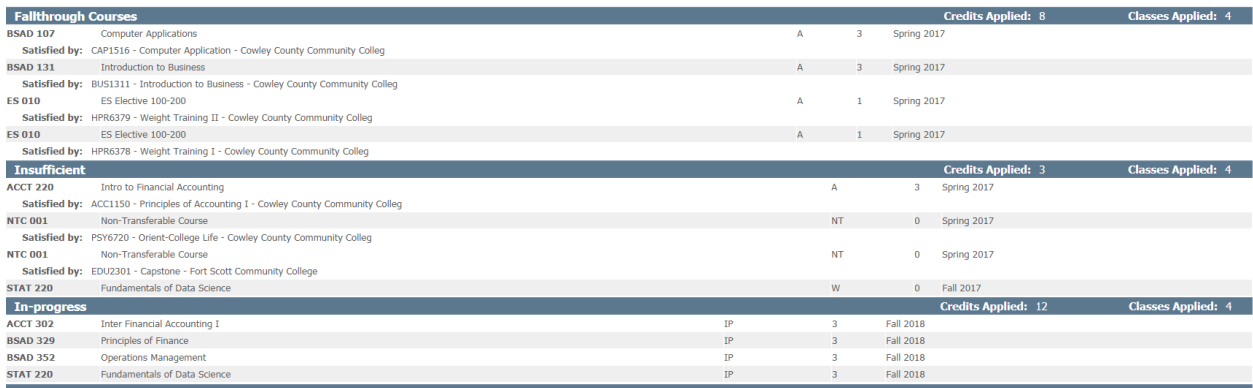

**NOTE:** If a student is doing dual degrees, both degrees will not display on the same audit. Click on the degree drop-down arrow at the top of the page to select the degree needed to view.

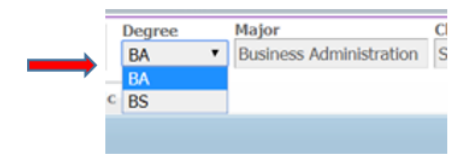

#### **Other Worksheet Viewing Formats:**

The **Graduation Checklist** is a simplified mini report of the audit. Primarily used only by the Registrar's Office.

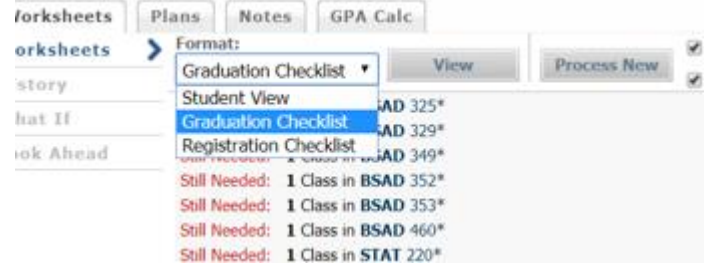

The **Registration Checklist** is less detailed and shows only still needed requirements.

#### **Other Features under the Worksheet Tab:**

**Class History:** Clicking on the **Class History** link will open up a new window. The class history is broken down by semesters, much like an unofficial transcript. Transfer classes, AP credit, study abroad, etc. will all show in the class history.

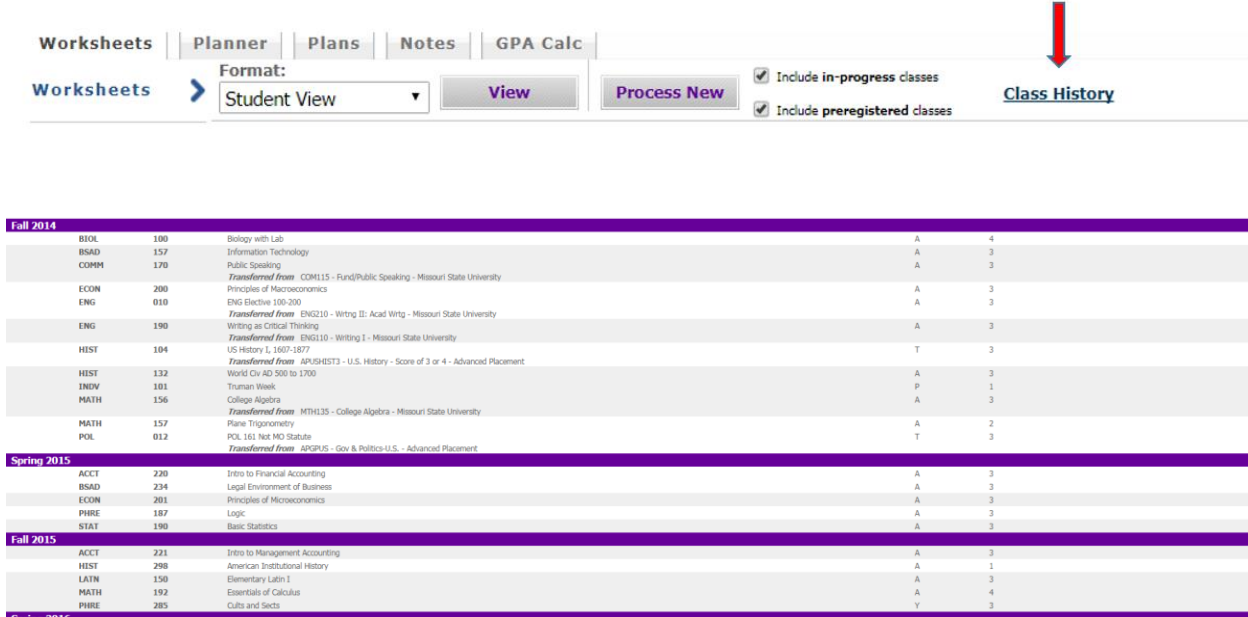

**History:** The **History** tab enables a past audit to be reviewed. There may be one or more viewable dates. This is helpful when needing to compare a current audit to a past one.

**What-If Scenarios:** If a student is considering changing or adding to certain aspects of their program, such as majors, concentrations, minors, or curriculum year, a what-if scenario can be processed to see how requirements will change. Click on the **What-If** button, select the potential changes that are being considered, and then click on the **Process What-If** button.

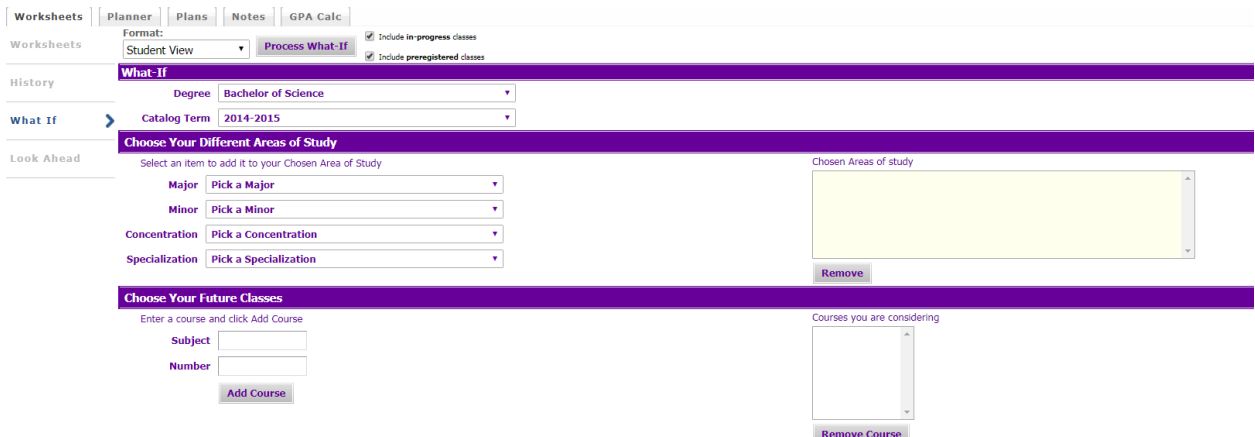

**Look Ahead**: Perform a Look Ahead to see how registering for or dropping a class will affect degree progress. Click **Look Ahead** and simply add the course subject and number, and click add courses. Continue until all future classes have been added. Click **Process New**. To view how dropping a course will affect the degree audit, uncheck the include in-progress and include preregistered classes boxes. Then add back in all the courses that are currently in-progress except for the course to be dropped. Click the **Process New** button.

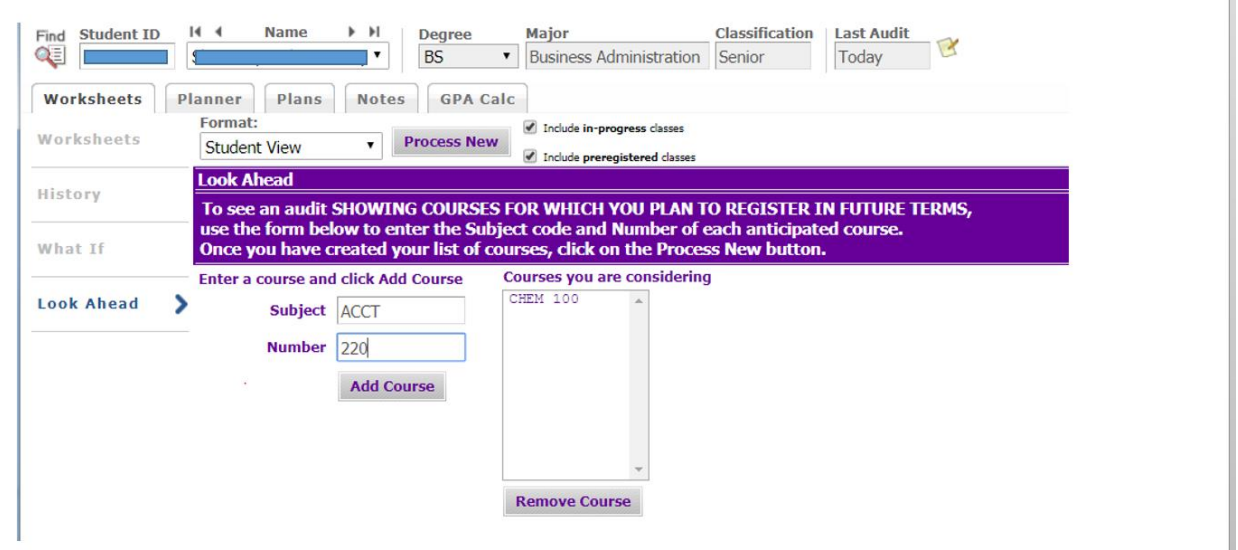

# **The Plans Tab**

This feature allows the student or advisor to create an academic plan and then process an audit to see if the plan will lead to graduation. The plan can be saved and will display a list of recommended classes to take and the sequence in which they should be taken.

#### **Creating a New Plan**

There are two different options to create a new plan: Blank Plan or Select Template. Blank Plans will be useful for students that have completed a significant portion of their degree, while Templates will be most beneficial to new students. Truman isn't currently using Templates.

#### **To Create a Blank Plan**

- 1. Log into Degree Works through TruView
- 2. Select the Plans tab near the top of the page
	- a. If a plan exists, the page will default to the plans page, you can select a new plan by selecting, "New Plan" in the upper right corner
	- b. If a plan does not exist, you will be prompted to create one
	- c. Select Blank Plan if prompted

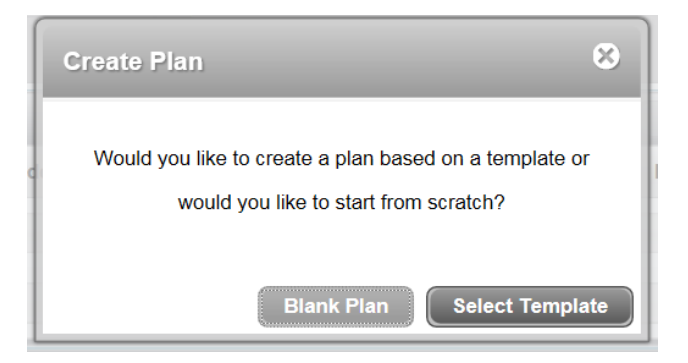

3. Enter a Description such as "Graduation Plan"

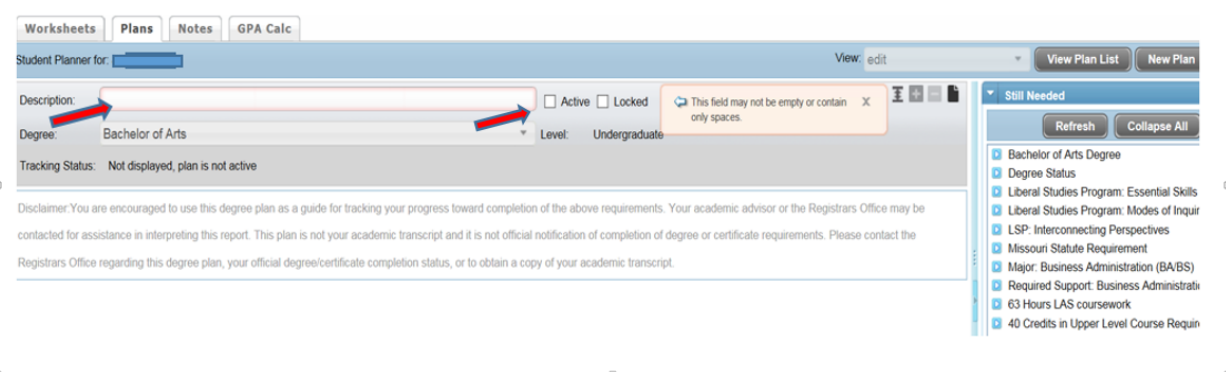

- a. Check the Active box, to make it active and the default plan when the Plans tab is selected NOTE: Any other active plans will become inactive, without notice
- b. Students will not have an option to lock or unlock a plan. Only advisors can lock a plan. NOTE: Locking a plan will not allow for future changes by advisors or the student. A plan will need to be locked in order to use the plan-based registration functionality.

# 4. Select the symbol to select and add a term(s) to the plan.

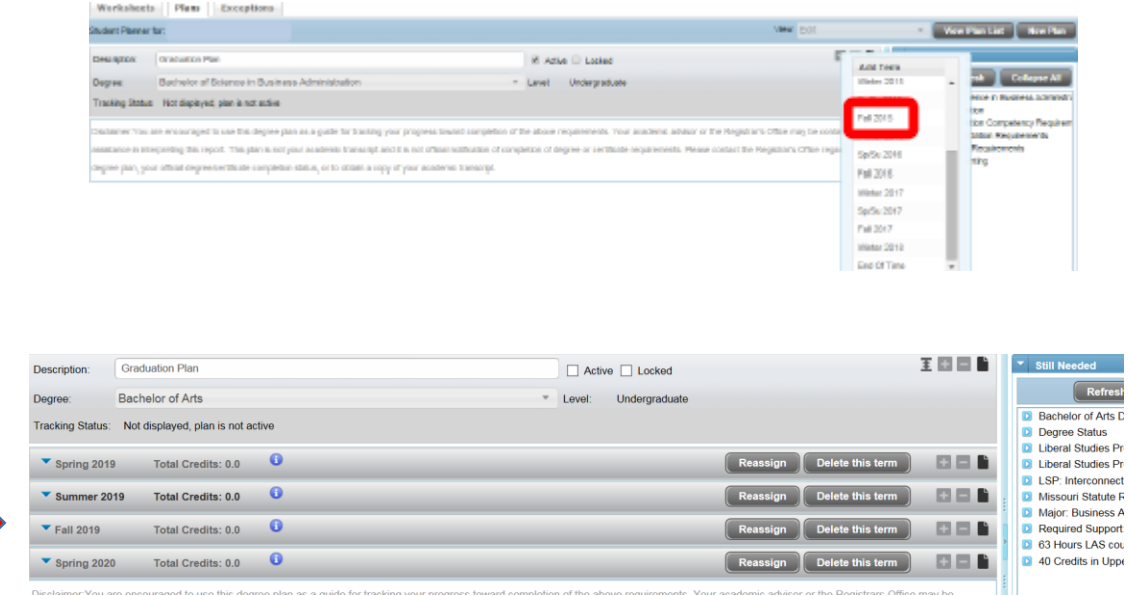

5. To add a class to a term, select from the **Still Needed** menu on the right and drag it to the term you want, when you see a blue check mark next to it – you can drop it into that term. In this example, the student needs ENG 190.

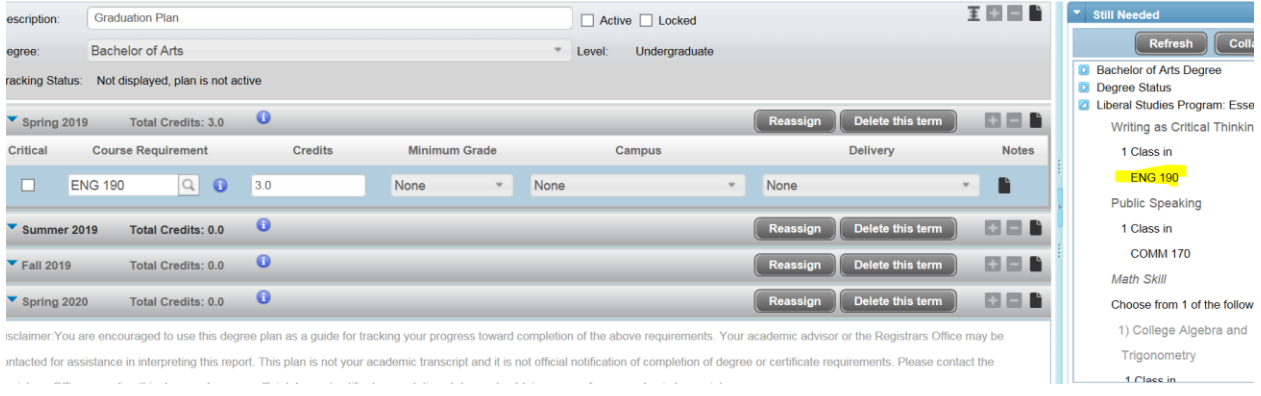

6. Continue adding classes. To update the **Still Needed** menu to show only classes not already selected, hit the **Refresh** button at any time.

NOTE: The plans function doesn't recognize when a pre-requisite course may be needed. Clicking on the course link or the  $\bullet$  symbol will give the pre-requisite information. The Center for Academic Excellence's website has four-year plans for most majors that are helpful for semester by semester planning.

7. Courses may also be added to the plan by using the **Courses** option. This is helpful when given a range of courses such as " 1 class in ECON 300:599".

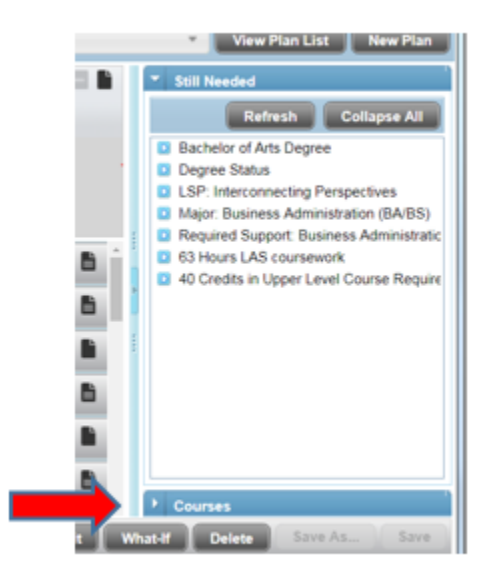

#### **Add Requirement Option**

Alternately, courses and other requirements can be added manually using the **Add Requirements** option. After adding a term, click on the symbol. This will show a list of requirement options to choose from.

Choose **Course** to manually add a course. If the course number isn't know, click on the magnifying glass symbol  $\boxed{a}$  to search for courses.

Choose **Choice** when the student may choose between two or more courses that semester**.**  Note:When using the choice option, the courses will not show in the audit as being planned.

Choose **GPA** when you would like to a notation about GPA requirements.

**Non-course requirement**, **Placeholder**, and **Test Score** are all options that can be chosen as well to comment on other non-course requirements.

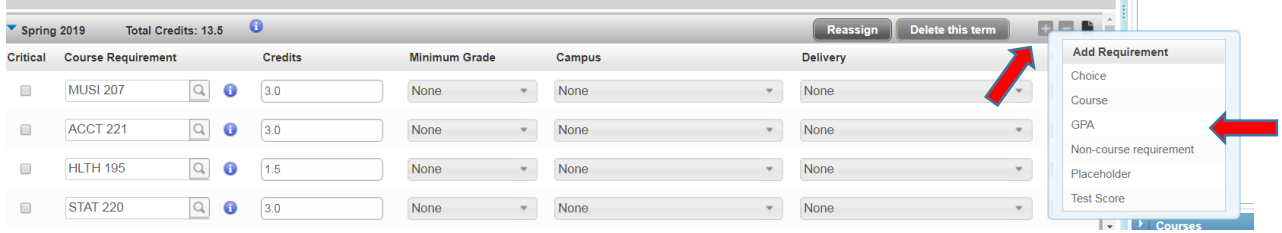

8. Save the Plan by clicking the **Save** button at the bottom of the page.

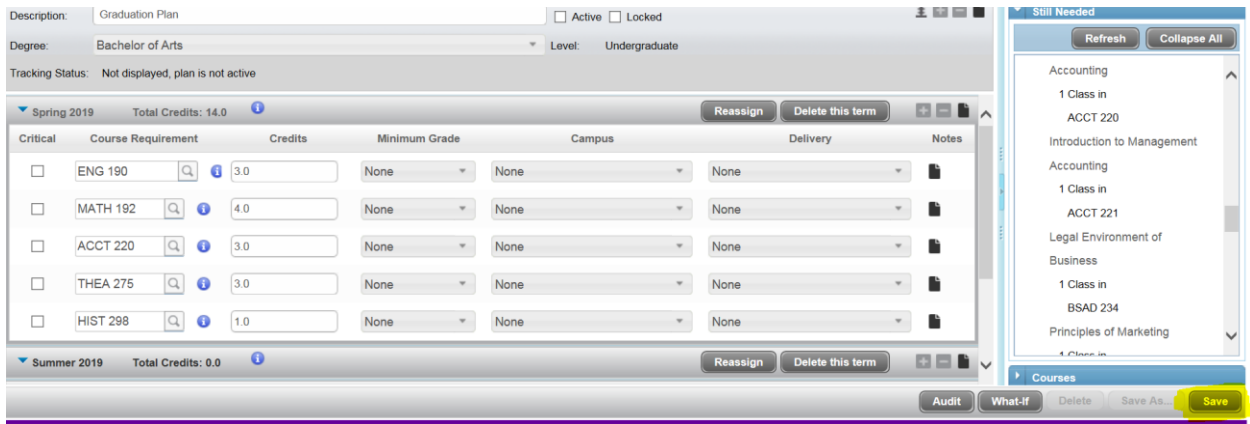

9. Click on the **Audit** button to see a summary of which degree requirements are planned and which ones still need to be added to the plan.

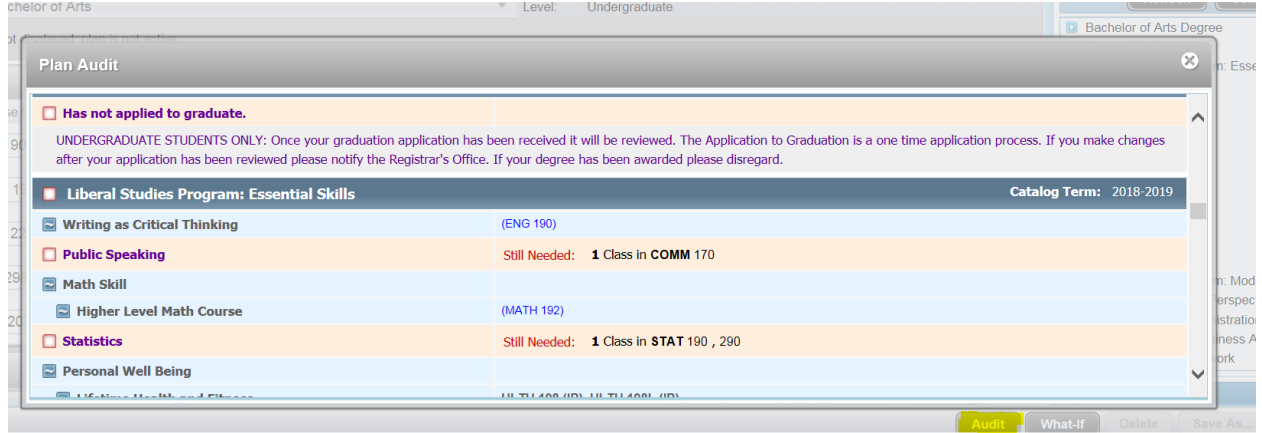

- a.  $A$   $\Box$  symbol indicates which classes/requirements are planned or in-progress.
- b.  $A \nightharpoonup$  symbol indicates which classes/requirements are complete.
- c. At the bottom of the audit where the in-progress classes are listed, courses currently inprogress will be in black lettering, while planned classes are in blue lettering

An **Audit** can only be run for one degree at a time. If a student is seeking two degrees, the same plan can include courses for both degrees, but the audit will need to be run separately. This can be done by switching to the **Degree** to plan, audit, or edit. Click **Refresh** to bring up requirements that may still be needed for that degree.

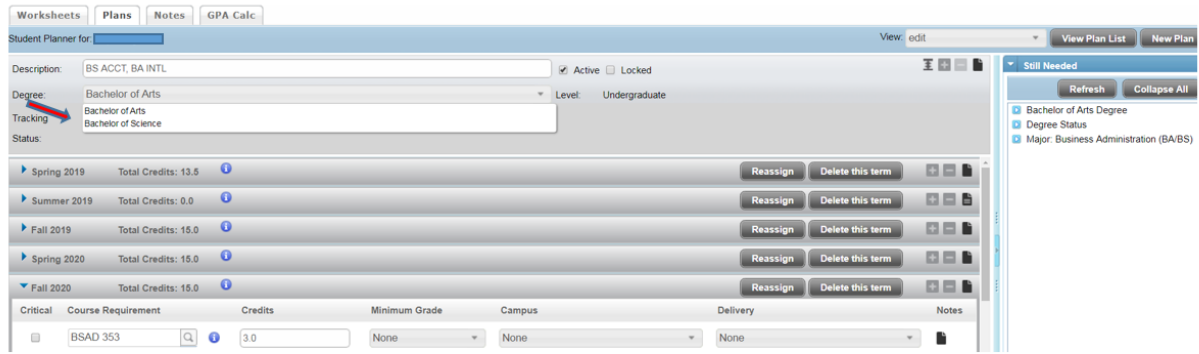

#### **Editing a Plan**

To make any changes to the academic plan, the **Edit View** must be displayed. Editing can't be done in other view formats.

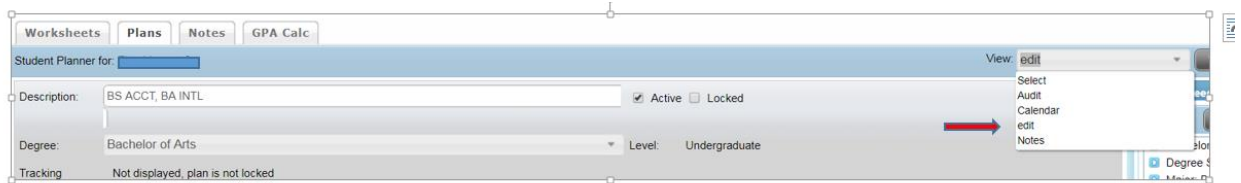

#### **Moving a course**

Courses can be moved to a different term by dragging it from the current term and dropping it into the new term.

#### **Deleting a course or requirement**

Courses and requirements can be deleted by highlighting the course or requirement line and then clicking on the delete selected requirement symbol $\blacksquare$ .

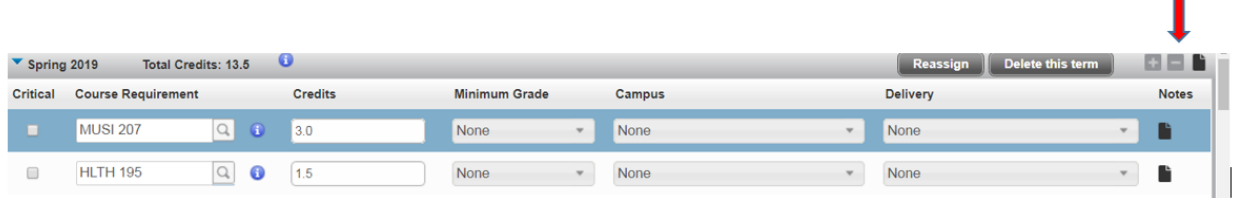

×

#### **Deleting a term**

Terms may also be deleted by selecting the **Delete This Term** button.

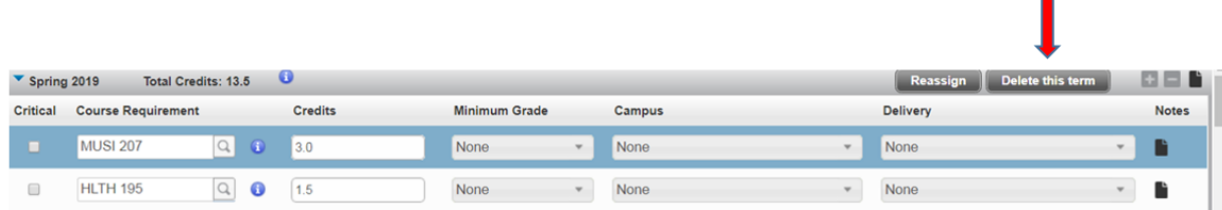

#### **Reassigning a term**

*All* courses in a term can be reassigned to another term using the **Reassign** button.

Note: Courses can't be re-assigned to another term that is already in the plan. A new term has to be selected. Dragging and dropping courses to another term may be a better option.

#### **Adding notes**

Notes can be added to a semester or a course by clicking on the symbol found at the right of each course or semester. Notes can later be viewed by scrolling over the note symbol or looking in the **Notes View** in the **Plans** tab. **Notes** are tied to a specific plan. They don't crossover and can't be viewed in other plans or on the **Worksheet** tab.

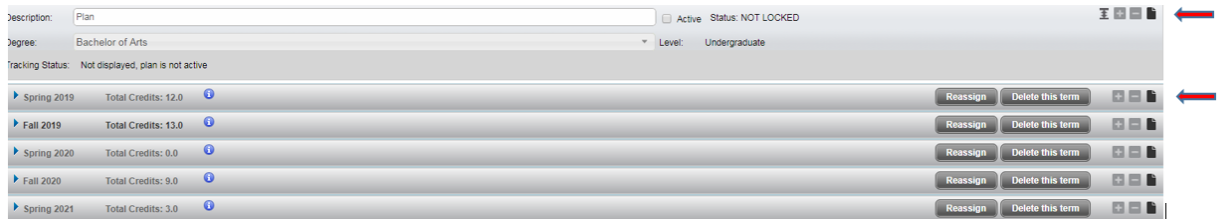

# **Deleting a plan**

A plan may be deleted by selecting the **Delete** button.

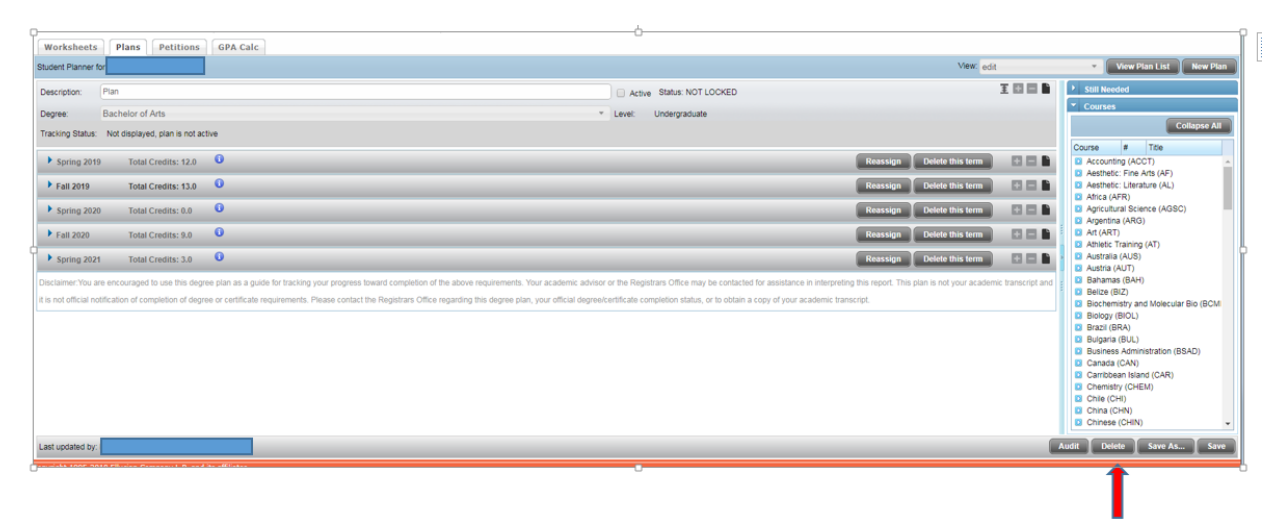

Up to five plans can be saved using the **Plans** tab. Using the **Save As** button will make a copy of the active plan. Copying plans can potentially speed-up the process of adding new plans.

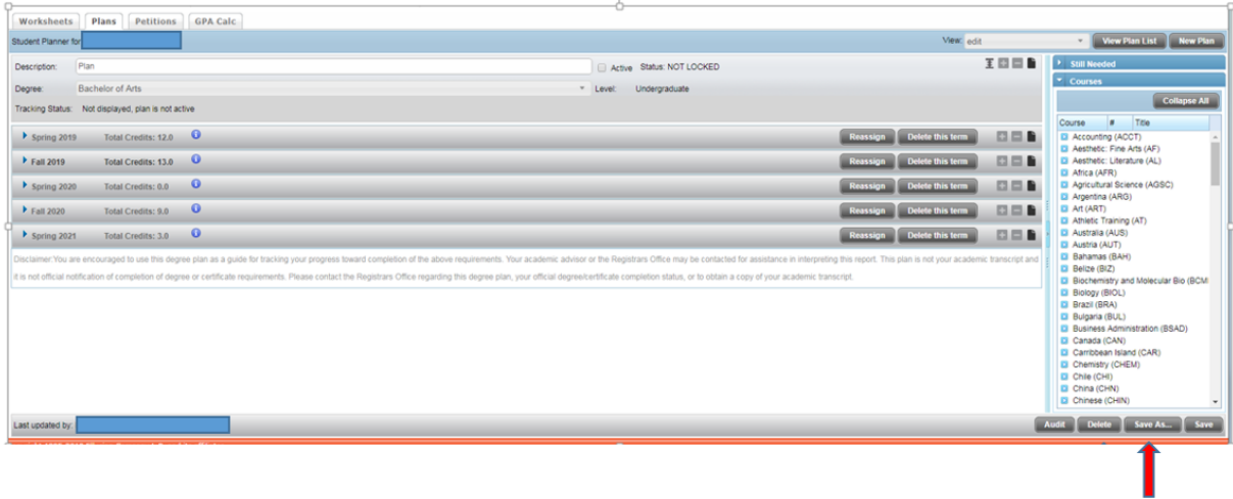

#### **Running a What-If Scenario in Plans**

The **What-If** scenario under the Plans tab works much like the one under the Worksheet tab. Under the Plans Tab different scenarios can be audited that will include the courses that are in the planner. Students can save plans for hypothetical majors/minors/concentrations, etc. that are being considered. Using the **Save As** feature in conjunction with the **What-If** is helpful when planning semesters. Students are then able to edit an already existing plan. When saving plans that are being considered, it is important to have a good description so that hypothetical plan(s) can be easily identified.

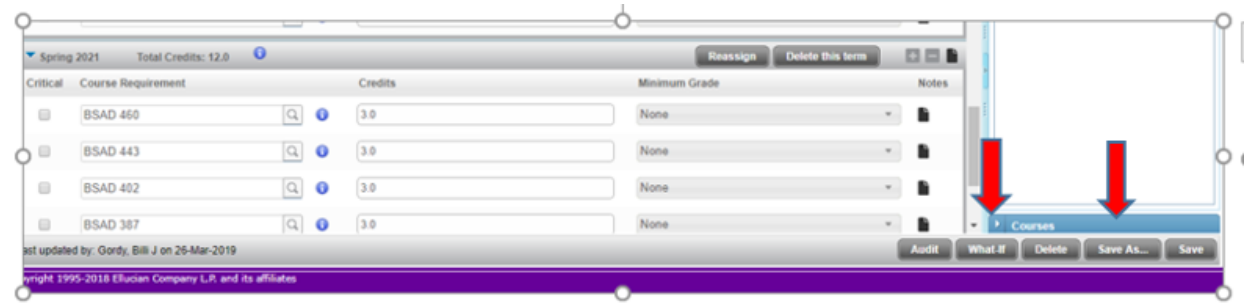

#### **Other Views under the Plans tab**

#### **Audit View**

The **Audit** view will show how courses in the plan will meet degree requirements and which courses or requirements may still need to be added to the plan. It will also show term by term course listing that can be printed.

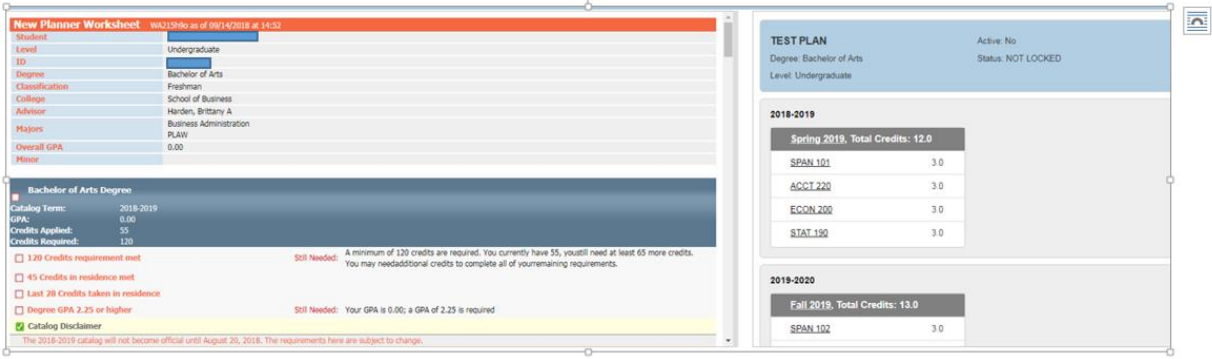

# **Calendar View**

The **Calendar** view is a term by term view of the courses planned. It also includes credit hours planned each semester. Notes can be viewed by scrolling over comments and the notes symbol. This view has a print friendly option.

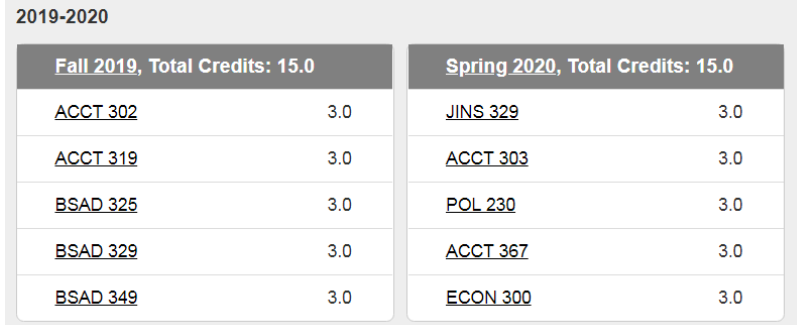

#### **Notes View**

.<br>3ordy, Billi J | 2018-09-14 15:14:15

The **Notes** view will show a term by term view with notes, as well as courses, and credit hour information that may be printed.

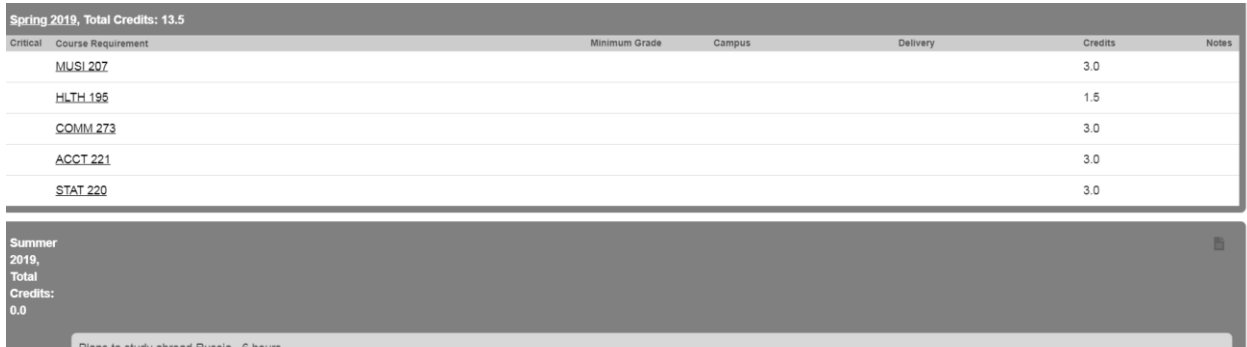

# **The GPA Calculator Tab**

**Graduation Calculator**: Used to find out if a particular GPA is attainable before graduation.

**Term Calculator**: Used to enter anticipated grades for the semester. The resulting overall GPA will be calculated.

NOTE: The current GPA and credit hours boxes can be manipulated with major and Truman information to calculate the major and Truman GPA's. When inputting grades, be careful to just put the major grades or Truman grades. Leave other grades off that shouldn't be calculated into a particular GPA calculation. It's always a good idea to manually calculate GPA's to verify DegreeWorks calculations.

**Advice Calculator**: Used to determine if it is realistic that a certain GPA can be achieved. If it would require too many credits, it will state that.

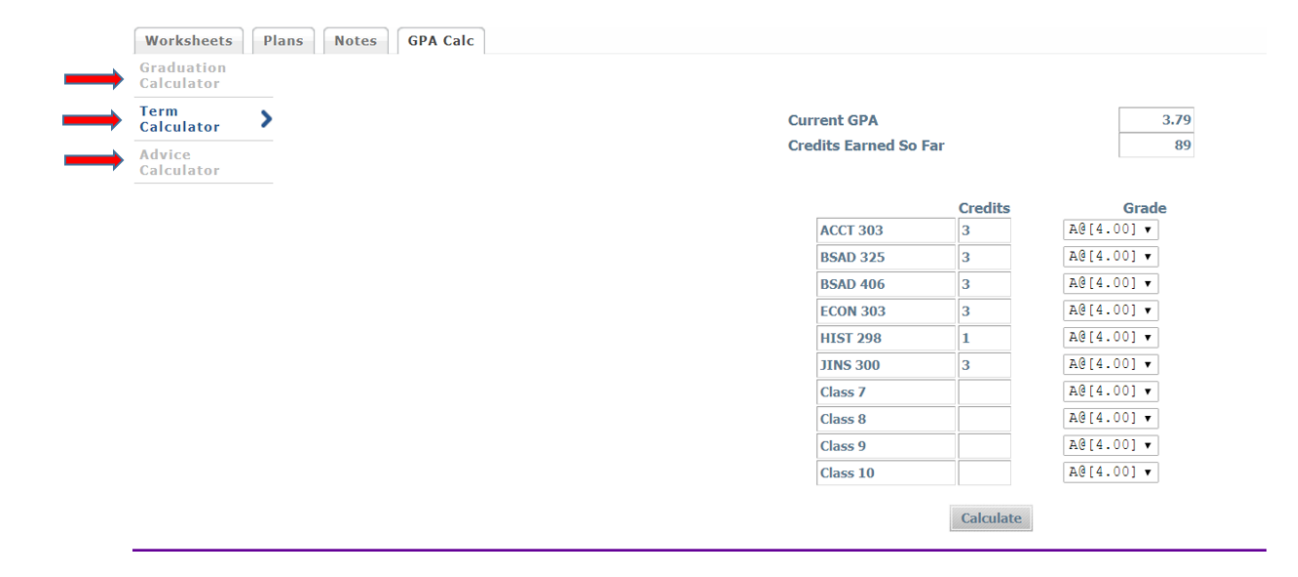

# **Q: What if information in DegreeWorks isn't up to date?**

There could be many reasons that information in DegreeWorks is not up to date. One is that DegreeWorks may not have been refreshed since a change was made (information is refreshed nightly) to a student record. Second, there could be some paperwork that must be completed. For example, if a grade change or substitution is pending, it is possible the form has not reached the Registrar's Office. Check with the Registar's Office regarding information not being up to date.

# **Q: Can I change a major through DegreeWorks?**

No, program changes must be made by the student through TruView.

# **Q: Does the DegreeWorks audit show all my courses even if I have taken them elsewhere?**

Yes, all courses transferred in from other colleges, taken as AP Credit, or while studying abroad should show on the degree audit.

# **Q: Why isn't my transfer work meeting a requirement?**

There could be two reasons. First, the course did not meet either the minimum number of credits and/or minimum grade requirement for use in your program of study. Second, all requirements have been met and this course is simply not needed.

#### **Q: Why is DegreeWorks not displaying my concentration?**

DegreeWorks will not display a concentration until it is have declared in TruView.

#### **Q: When will my substitution show?**

Substitutions for coursework will not appear in DegreeWork until an official transcript with a final grade is received. Any deviation from the major/minor requirements must be requested on a substitution form or graduation waiver and approved by the appropriate department chair and dean.

#### **Q: How does Degree Works know where to place courses that I've completed?**

Degree Works looks at your entire program and places each course using a "best fit" scenario for courses applying to the LSP, major, minor and concentrations. The "best fit" process will not always be perfect, particularly when multiple possibilities exist.

#### **Q: Degree Works placed one of my courses in two different places. Is that okay?**

Yes. Degree Works is programmed to recognize that some courses can fulfill more than one requirement. In some cases one course will fulfill a LSP requirement and a requirement for a major or minor (or concentration).